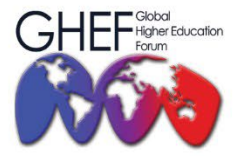

15TH - 17TH NOVEMBER 2023 MÖVENPICK HOTEL AND CONVENTION CENTRE KLIA, MALAYSIA

# **REGISTRATION GUIDELINE**

## **1 CREATE NEW ACCOUNT**

**1.1** Go to the '**Fee & Registration'** menu and click the **'Registration'** button.

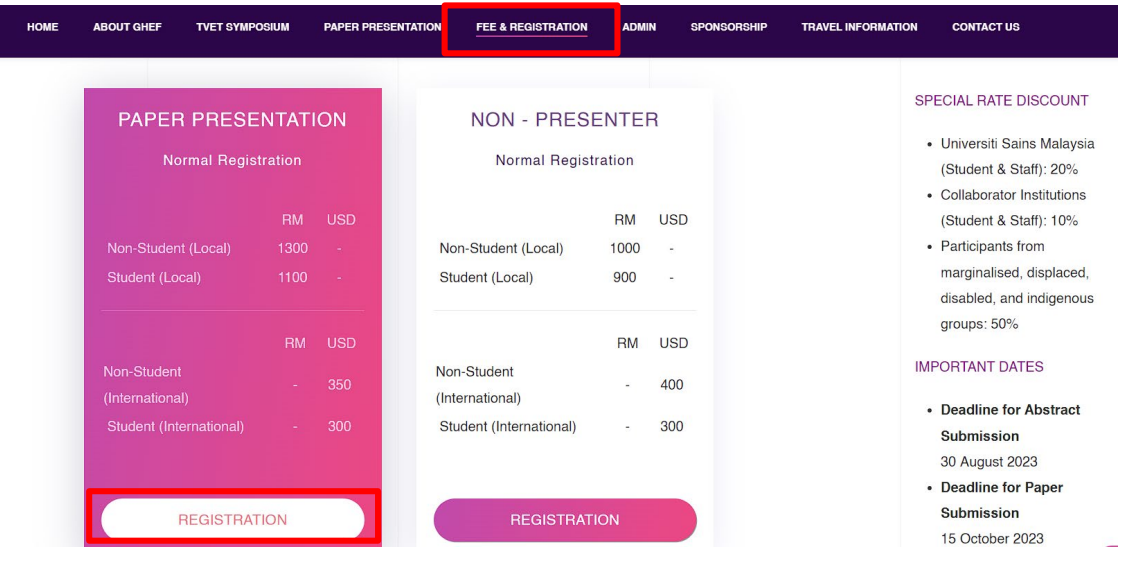

**1.2** For new users, click **'Create new account'**.

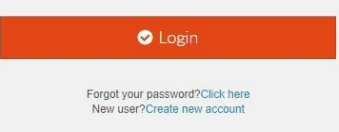

**1.3** Click 'Create your account'.

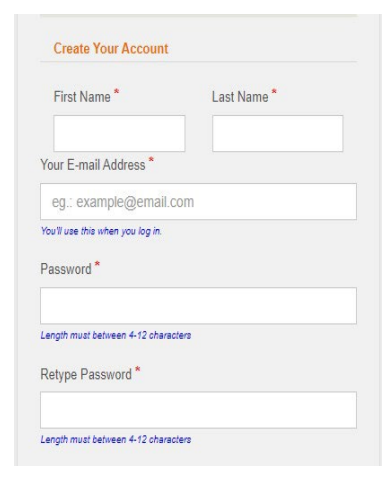

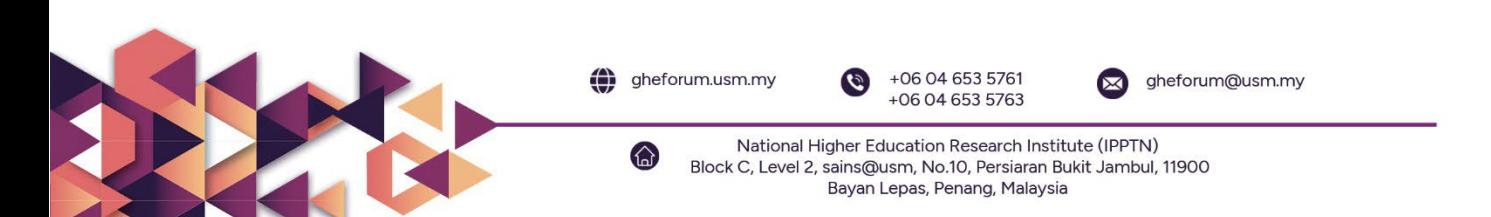

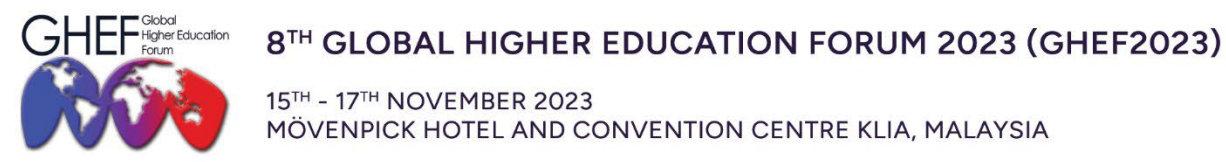

**1.4 Verify** the account using the participant's registered email.

## **2 REGISTRATION**

- **2.1** Click **login** to join EZconf.
- **2.2** Go to 'Upcoming Conference' menu.

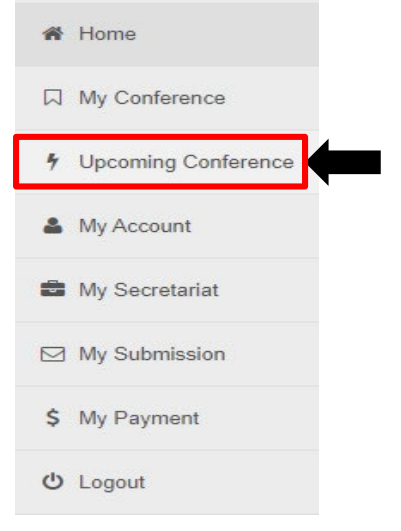

**2.3** Click **'Join'** for GHEF2023.

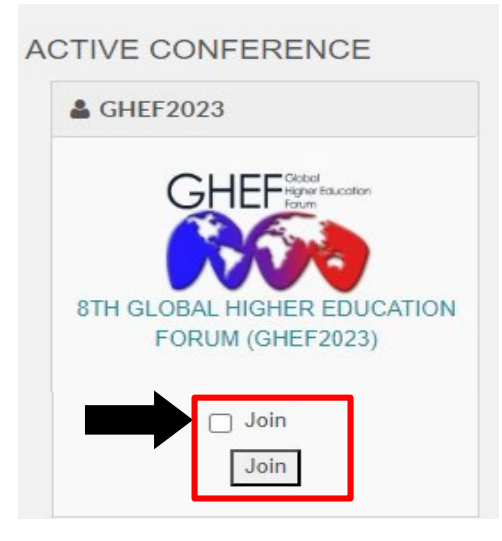

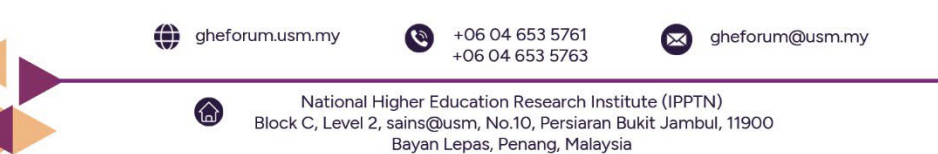

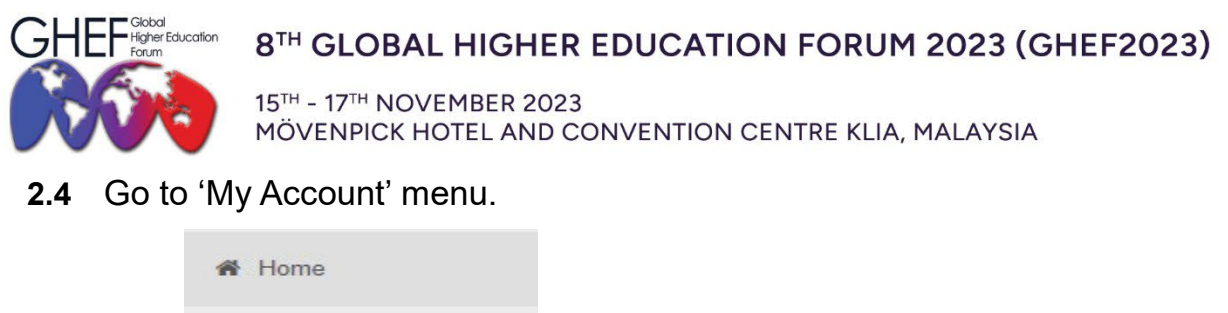

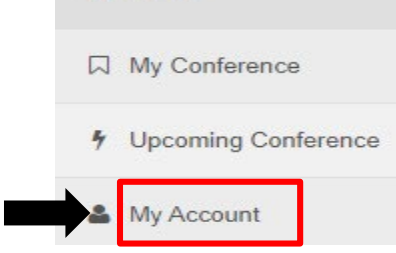

**2.5** Go to the **'Edit Profile and Affiliation'** menu and fill in the details.

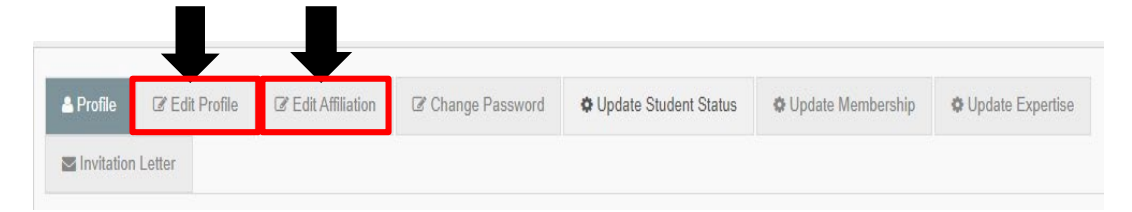

**2.6** If you are a student, click 'Update Student Status', go to 'Attach File' and 'Choose File' to **upload your Student ID**.

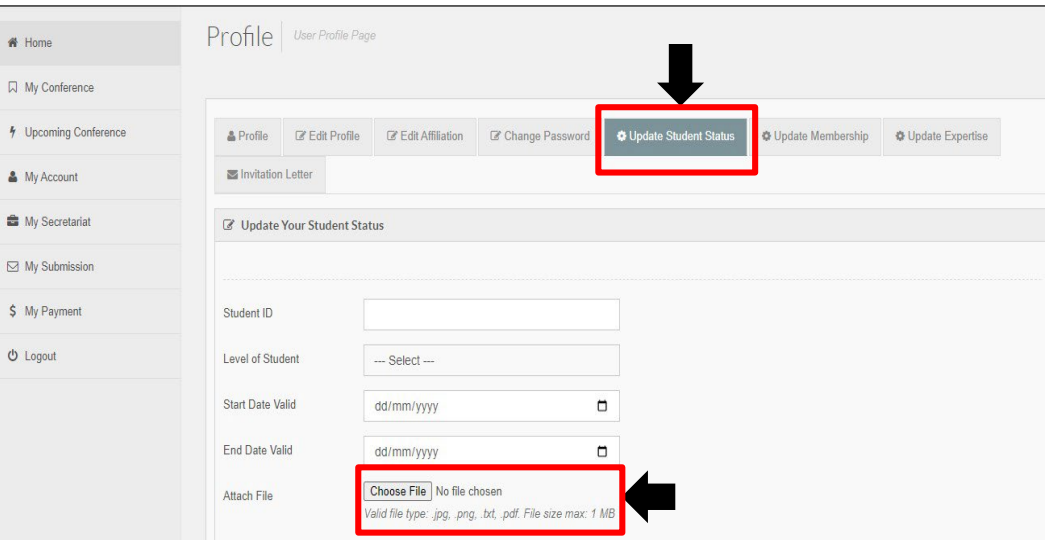

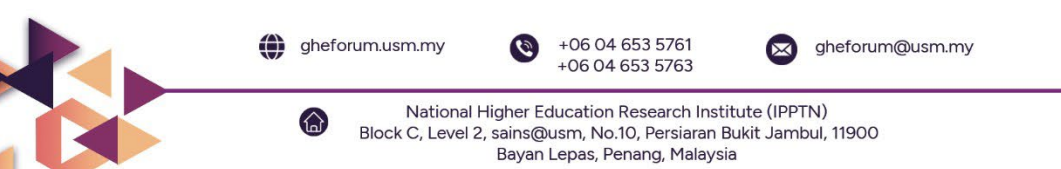

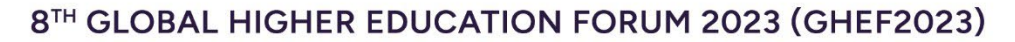

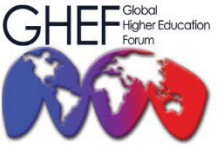

15TH - 17TH NOVEMBER 2023 MÖVENPICK HOTEL AND CONVENTION CENTRE KLIA, MALAYSIA

**2.7** Your student status will be verified, and once your status is confirmed, you will receive an official email and can proceed with the payment. Please note that the student rate will only be visible after completing the verification process.

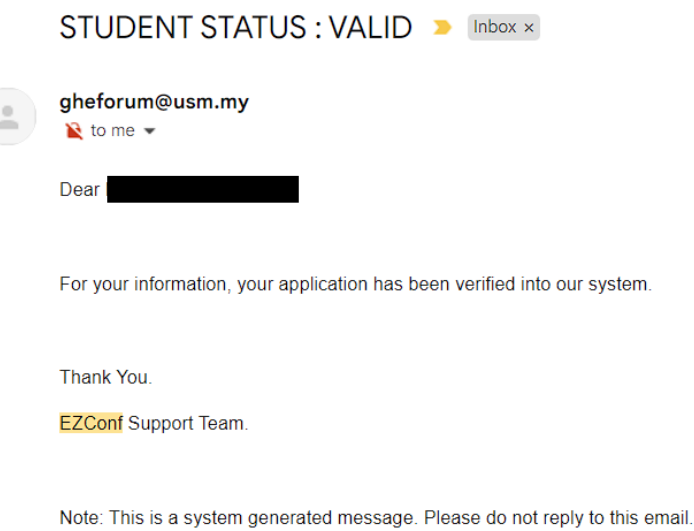

# **3 SPECIAL RATE DISCOUNT**

- **3.1** The special rate is only eligible for this institution's members and groups. **To receive the special rate, the participants** are required to update their details.
	- **i. Universiti Sains Malaysia (Student & Staff): 20%**
	- **ii. Collaborator Institutions (Student & Staff): 10%**
	- **iii. Participants from marginalised, displaced, disabled, and indigenous groups: 50%**

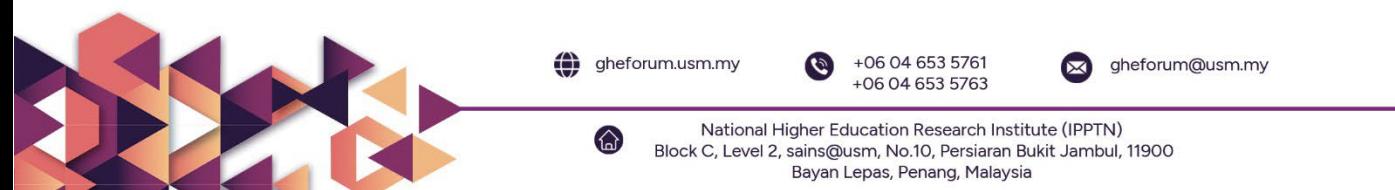

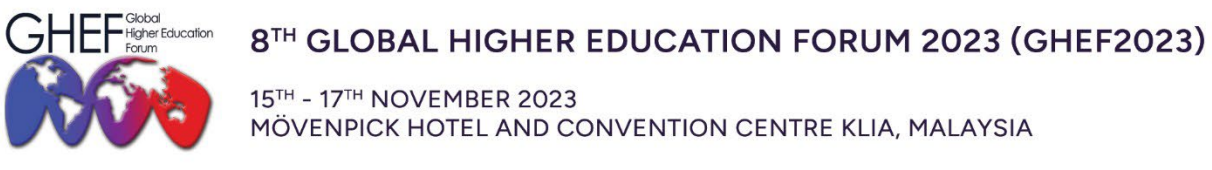

### **3.2** Go to the **'Update Membership'** menu and update the details. Choose the **membership name**.

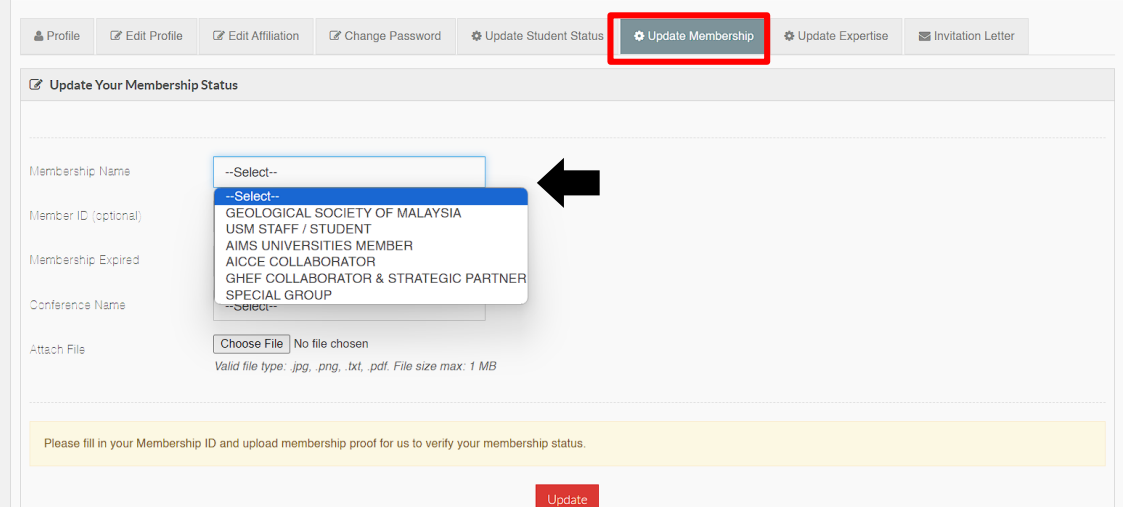

### **3.3** Go to 'Conference Name' and choose **GHEF2023.**

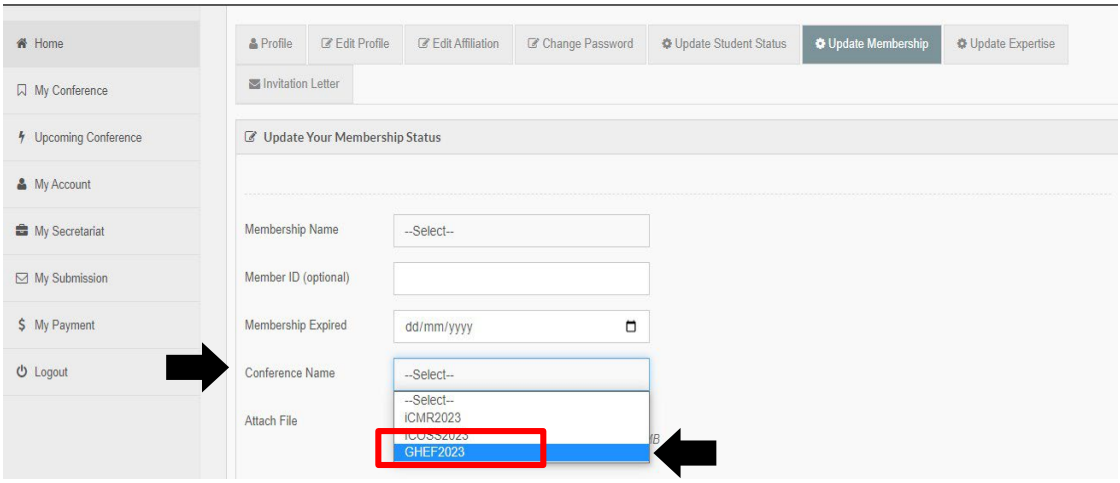

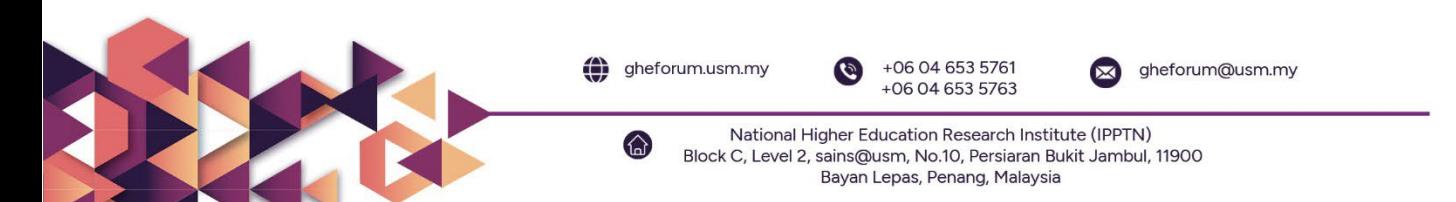

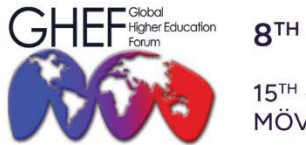

15TH - 17TH NOVEMBER 2023 MÖVENPICK HOTEL AND CONVENTION CENTRE KLIA, MALAYSIA

**3.4** Go to 'Attach File' and 'Choose File' to **upload the document.** 

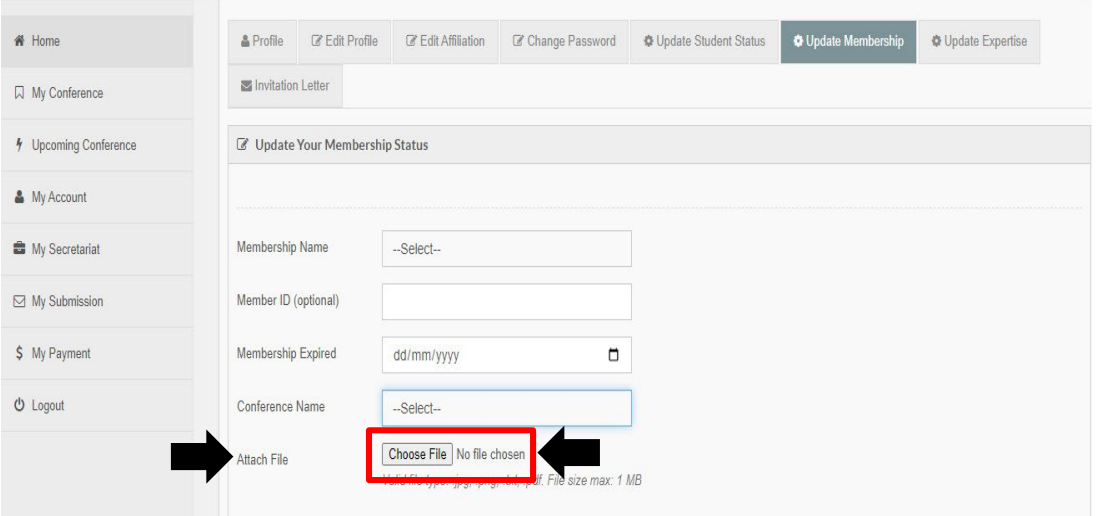

**3.5** Your membership status will be verified, and once your status is confirmed, you will receive an official email and can proceed with the payment. Please note that the **membership voucher will only be visible** after completing the verification process.

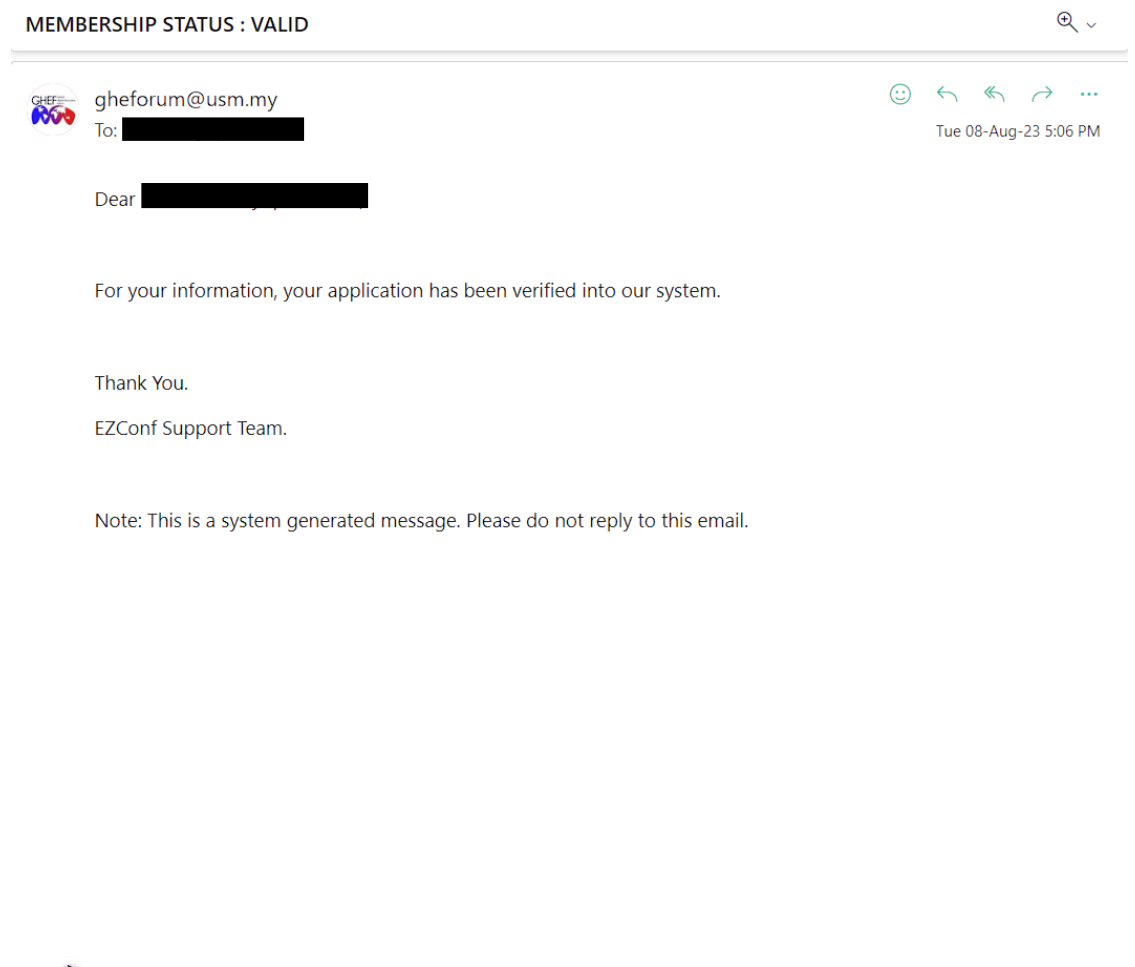

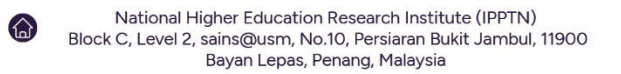

 $+06046535761$ 

 $+06046535763$ 

sheforum@usm.my

cheforum.usm.my

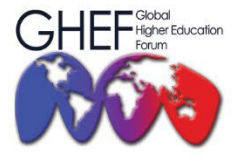

15TH - 17TH NOVEMBER 2023 MÖVENPICK HOTEL AND CONVENTION CENTRE KLIA, MALAYSIA

**3.6** Click the '**My Payment'** menu to make the payment. Before proceeding to payment, please redeem your voucher code in the **"Voucher."**

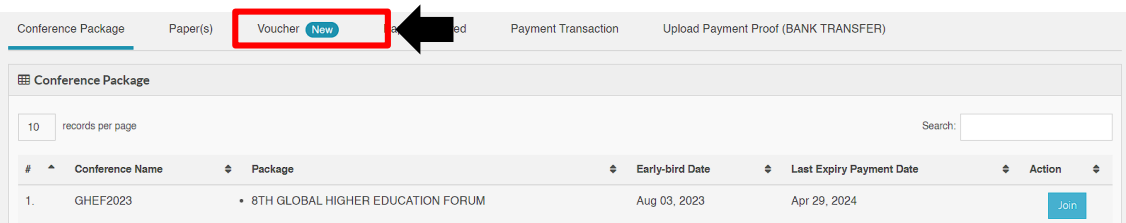

**3.7** Click on the **voucher code** to copy the voucher.

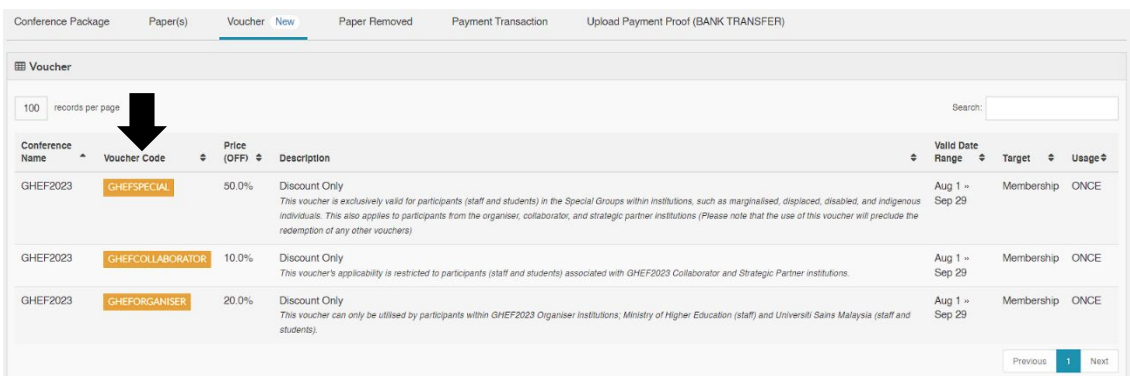

**3.8** Once you have copied, go to "conference package" and click "join" for the 8<sup>th</sup> Global Higher Education Forum 2023 (GHEF2023) conference.

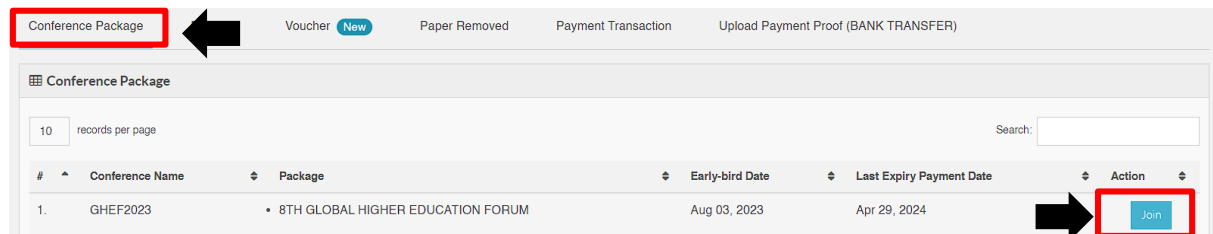

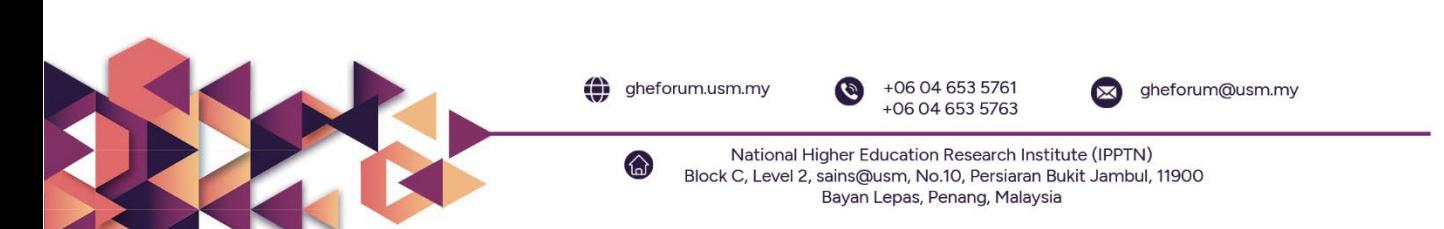

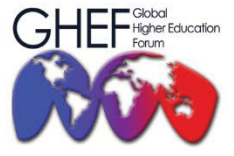

15TH - 17TH NOVEMBER 2023 MÖVENPICK HOTEL AND CONVENTION CENTRE KLIA, MALAYSIA

**3.9** Kindly check your details of registration before proceeding with payment and click "Proceed to Checkout."

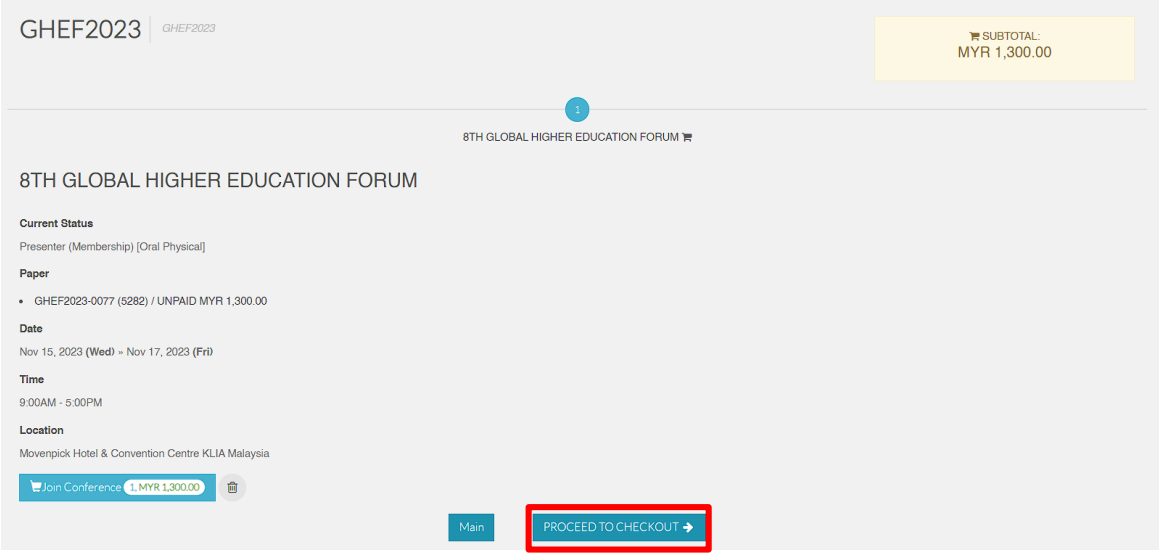

**3.10** Your billing information will be displayed on the screen.

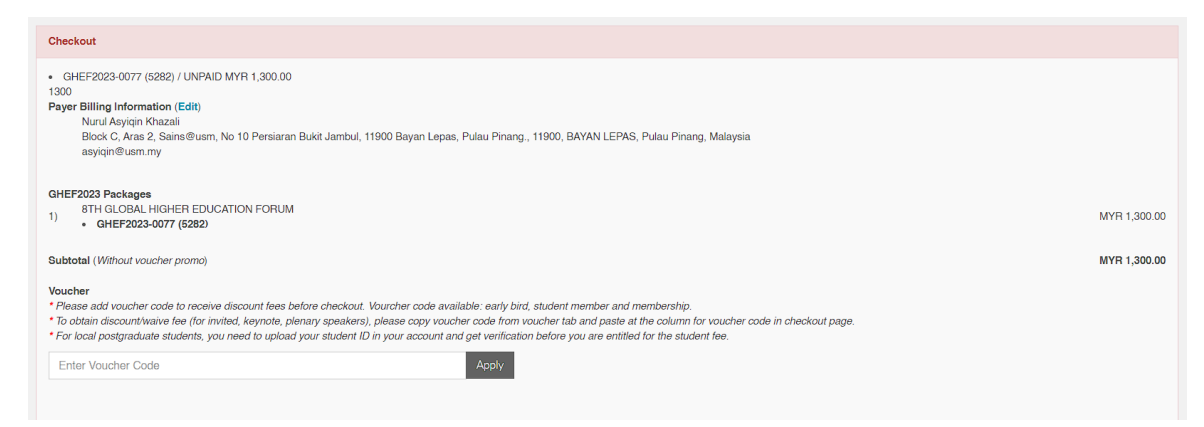

**3.11** Paste your voucher code in the voucher box and click "Apply."

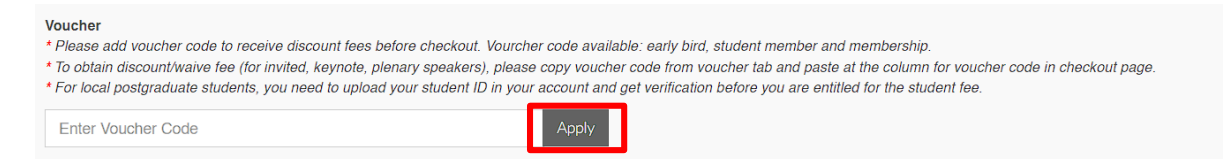

**3.12** The amount of deduction will be display and you can proceed with payment.

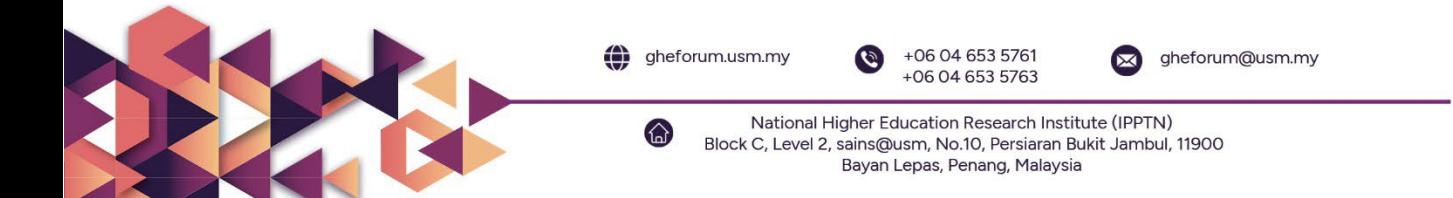